Version 88.01

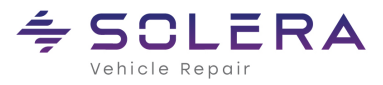

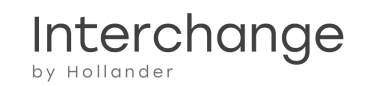

# **Table of Contents**

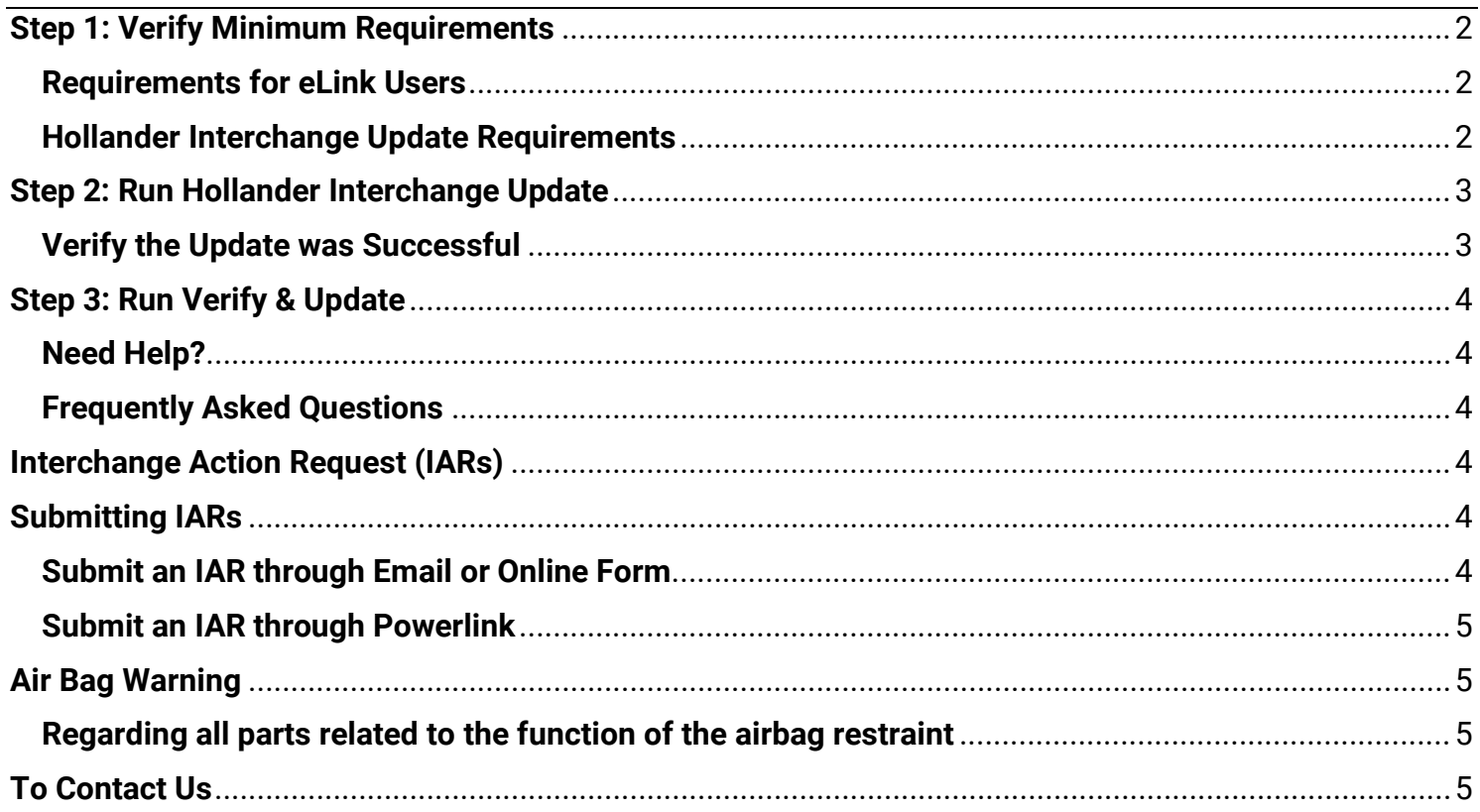

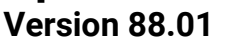

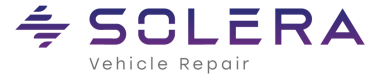

#### <span id="page-1-0"></span>**Step 1: Verify Minimum Requirements**

#### <span id="page-1-1"></span>**Requirements for eLink Users**

The web streaming update process automatically updates the e-Link database for you. However, before you begin the Interchange update, you must verify your system meets the following minimum requirements.

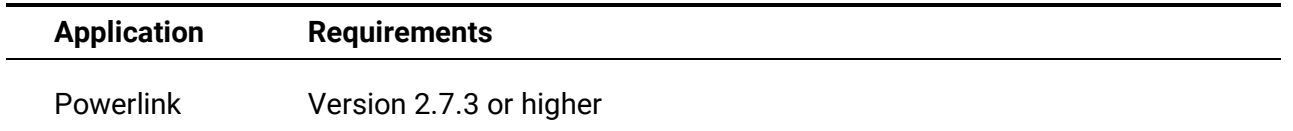

#### <span id="page-1-2"></span>**Hollander Interchange Update Requirements**

Before you begin the Interchange update, you must verify your system meets the following minimum requirements.

**Notice**: **Hollander Interchange v87.04** will be the last interchange update that can run on SQL 2005. All future versions, starting with 88.01, will require SQL 2008 R2 at a minimum.

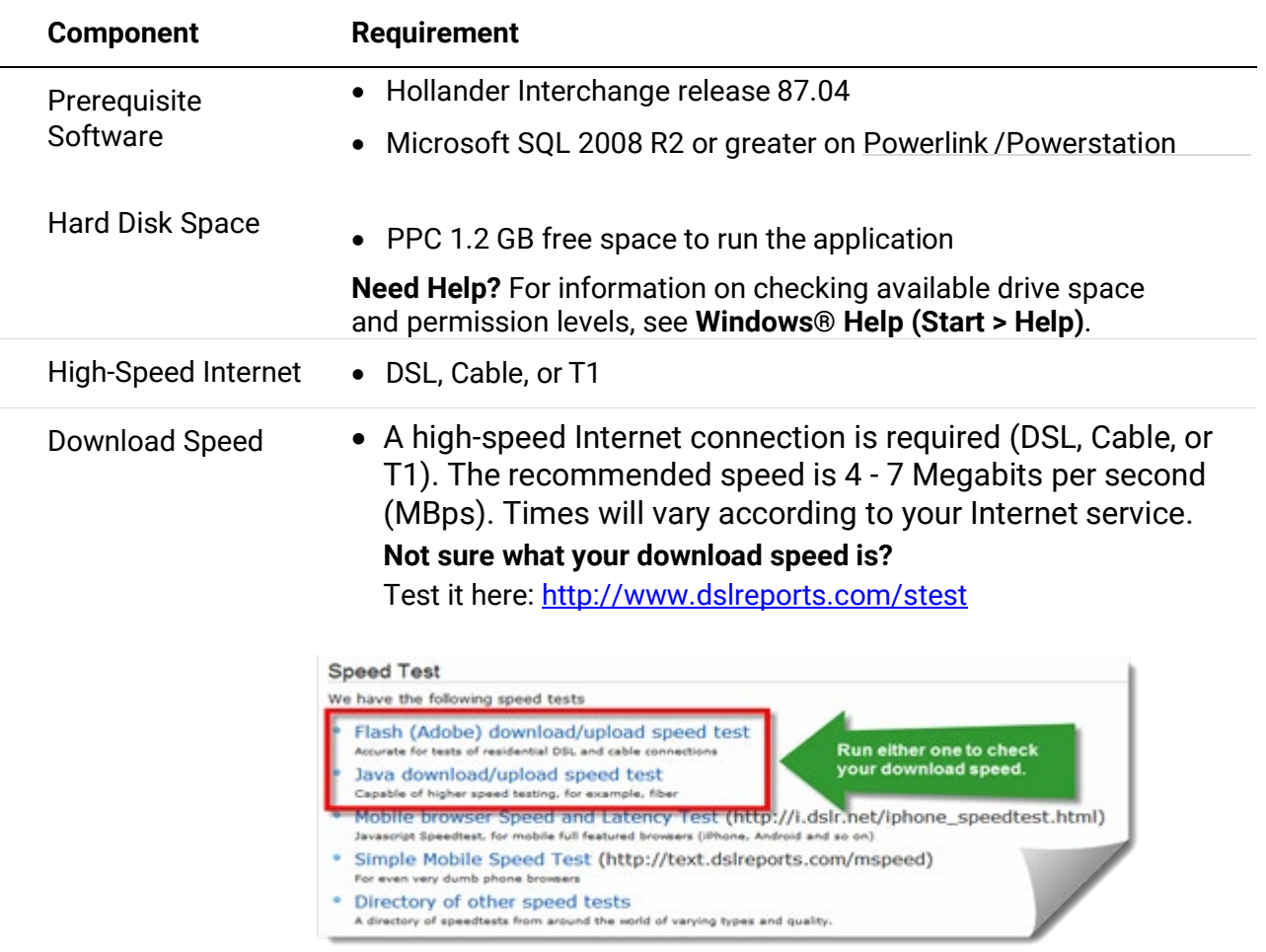

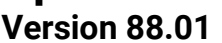

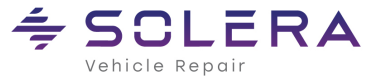

## <span id="page-2-0"></span>**Step 2: Run Hollander Interchange Update**

This procedure takes place on the Windows desktop of the Powerlink Server or Primary PC.

- 1. From the Powerlink Server or Primary PC, login as an**Administrator**.
- 2. Close all programs.
- 3. [Click here to download Interchange Release 88.01.](https://dsutaflx5ws11.cloudfront.net/Interchange/8801/Powerlink/Powerlink_Interchange.exe)
- 4. Do one of the following:

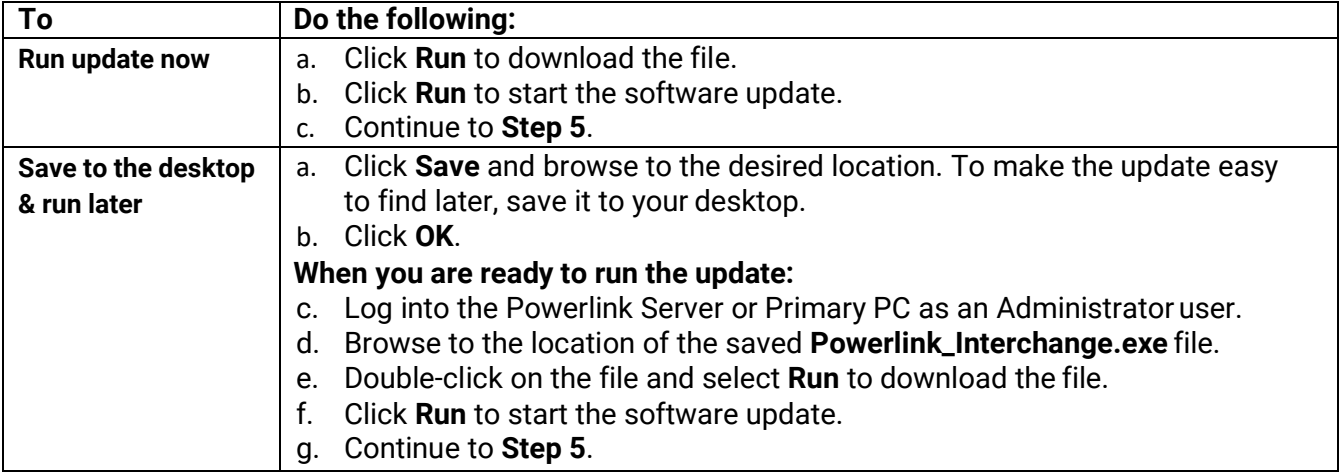

- 5. Click **Next** to continue.
- 6. Read the License Agreement, select **I accept the terms of the license agreement**, then click**Next**.

## **If you do not accept this License Agreement, the installation will end.**

7. Click **Install** to start the update.

Several informational dialog boxes will flash on the screen.

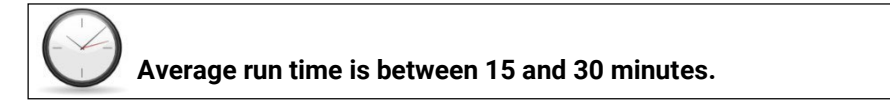

8. Click **Finish**.

<span id="page-2-1"></span>**Verify the Update was Successful**

From the **Help** menu in Powerlink, select **About Powerlink**. If the update was successful, the version number displays **Interchange: 88.01**.

**Version 88.01**

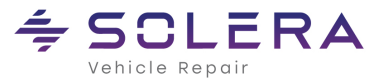

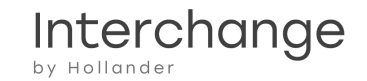

## <span id="page-3-0"></span>**Step 3: Run Verify & Update**

As Hollander gathers information about new models, we also improve the existing Hollander Interchange. When we receive additional

# **Verify and Update is IMPORTANT!**

Once you have completed the Interchange update, please start the Verify and Update process as soon as possible, as you will not be able to find all of your inventory until the process is complete.

information about a part or modify the Hollander Interchange for efficiency, the numbers change. As a result, your inventory numbers must be changed to correspond with the new numbers. The update process converts those numbers that may be changed without your review. However, not all numbers can automatically be changed, hence the need to run Verify and Update.

### <span id="page-3-1"></span>**Need Help?**

Several help topics are available to assist you with the Verify and Update process. These topics can be found in the **Contents** tab of the **Powerlink Help** system, or you can press **<F1>**  from any Powerlink dialog box to get a detailed description of each of the fields within the open dialog box.

### <span id="page-3-2"></span>**Frequently Asked Questions**

It's all online! To get answers to the most frequently asked questions about the Verify and Update process, log in to Hollander's Online Training Portal at [my.hollandersolutions.com](https://my.hollandersolutions.com/) and then follow the steps below:

• Log in, search for **"Powerlink Verify and Update"**, and click a document link.

#### <span id="page-3-3"></span>**Interchange Action Request (IARs)**

Our policy at Hollander is to write the Interchange to reflect the wishes of our clients. IARs can be submitted via email, the online form, or through the Powerlink Yard Management System.

#### <span id="page-3-4"></span>**Submitting IARs**

## <span id="page-3-5"></span>**Submit an IAR through Email or Online Form**

Email: [interchange@hollanderparts.com](mailto:interchange@hollanderparts.com)

When submitting an email request, include the following information:

- - **Part Type Interchange #**
- - **Manufacturer Hollander Interchange Release**
- - **Year Model**
- **VIN (if applicable) Description of Request**
- 
- Online: [my.hollandersolutions.com/contact-us](https://my.hollandersolutions.com/contact-us/)

Visit **my.hollandersolutions.com/contact-us** and select Interchange Action Request from the Type of Request drop-down menu. Complete the online form and click the Submit button.

Please note you must be a registered Hollander customer portal user to submit an IAR online. You can create an account by clicking Login and then Create Account.

## **Update Guide for Powerlink® Version 88.01**

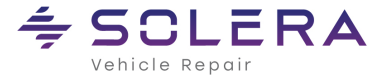

#### <span id="page-4-0"></span>**Submit an IAR through Powerlink**

Click the **Tools** menu and select **Send SARs and IARs**. Complete the form and then click **Submit**.

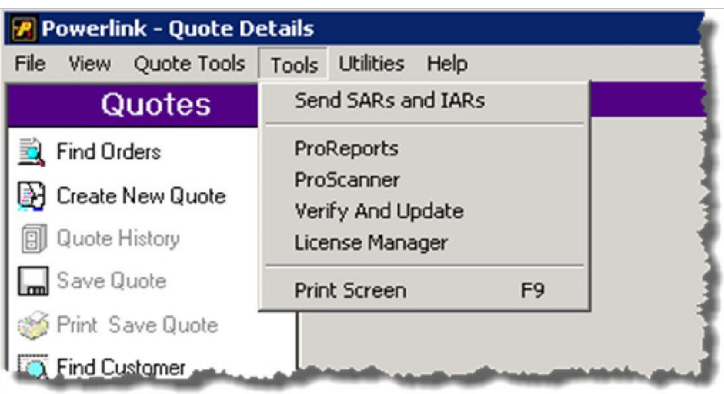

#### <span id="page-4-1"></span>**Air Bag Warning**

#### <span id="page-4-2"></span>**Regarding all parts related to the function of the airbag restraint**

Original Equipment Manufacturers warn that by installing a used part from another vehicle, or even a new part other than specified by the manufacturer, the Air Bag or Supplemental Inflatable Restraint (SIR) or Supplemental Restraint System (SRS) may not perform as designed. Although parts look alike, they may function differently. Each system is tuned to that particular vehicle. Therefore, the vehicle manufacturers recommend never to use Air Bag or SIR or SRS components from another vehicle and never attempt to repair any Air Bag or SIR or SRS components. Service is intended to be replaced with new parts only.

#### <span id="page-4-3"></span>**To Contact Us**

General information via the web[: hollandersolutions.com](http://www.hollandersolutions.com/)

Client support and training [via the web: my.hollandersolutions.com](https://my.hollandersolutions.com/)

Support via email[: support@hollanderparts.com](mailto:support@hollanderparts.com)

Support via phon[e: \(800\) 825-0092](mailto:support@hollanderparts.com)